# **Accès aux labs**

1- Faites <http://zeus.edu.ihost.com/login.html>

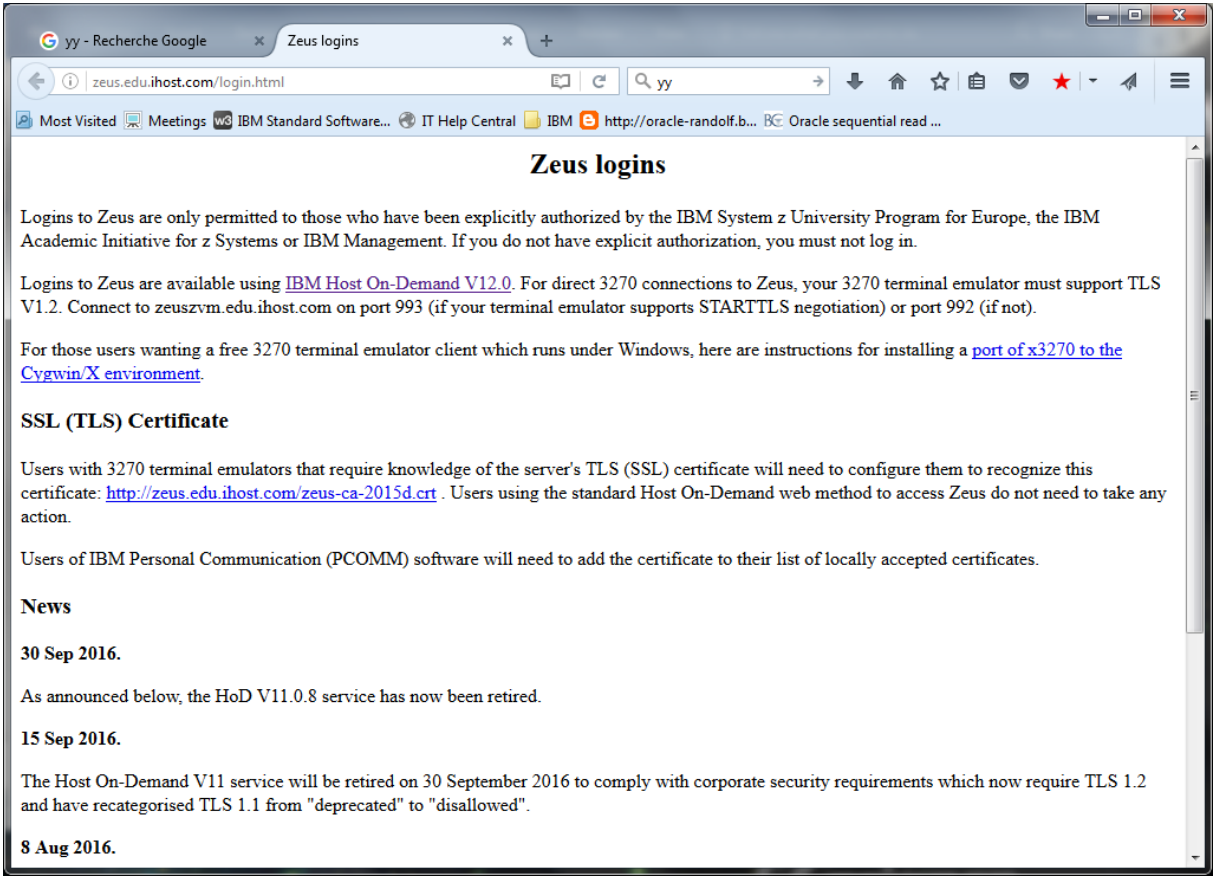

2- Cliquez sur « IBM Host On-Demand V12.0 » -- Une applet Java sera chargée pour pouvoir faire du Telnet 3270.

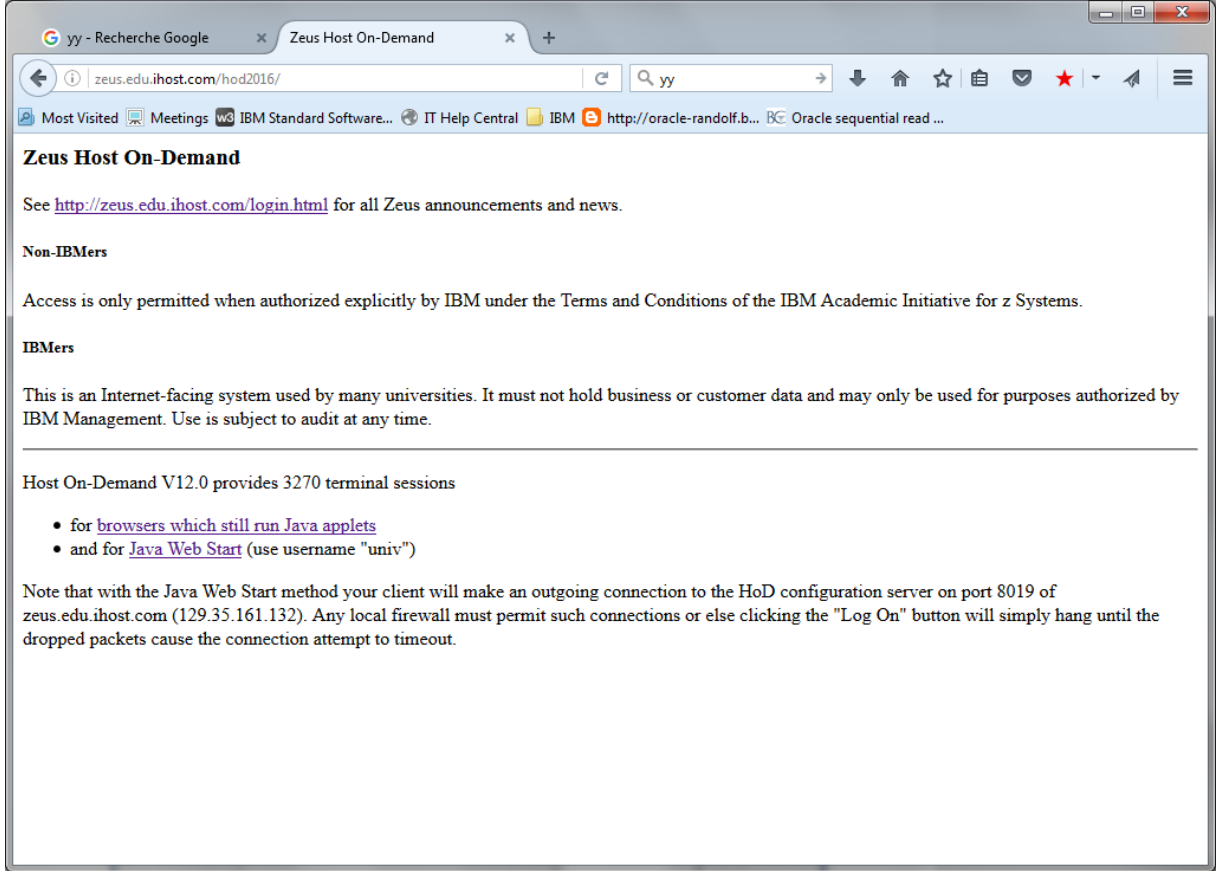

## Cliquez sur « browsers which still run Java applets"

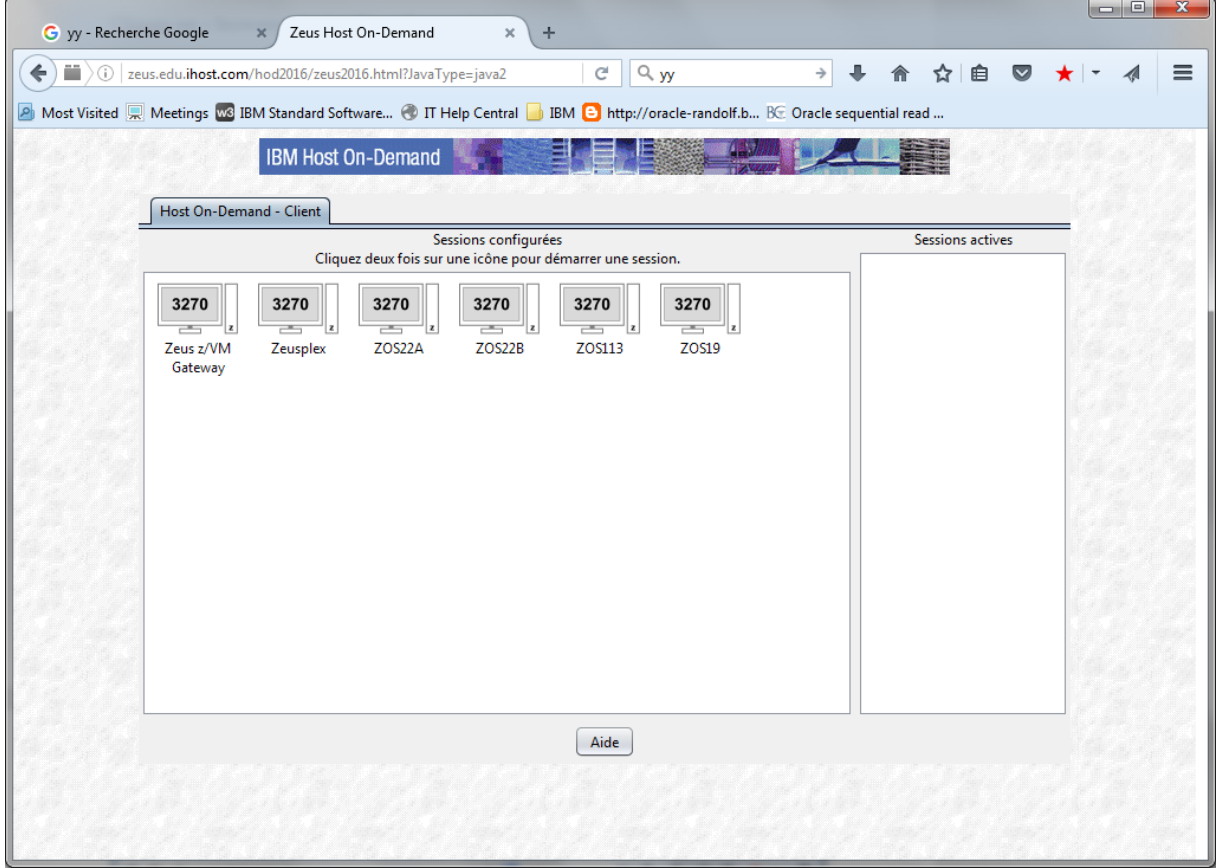

3- Cliquez sur l'icône 3270 Zeus z/VM Gateway

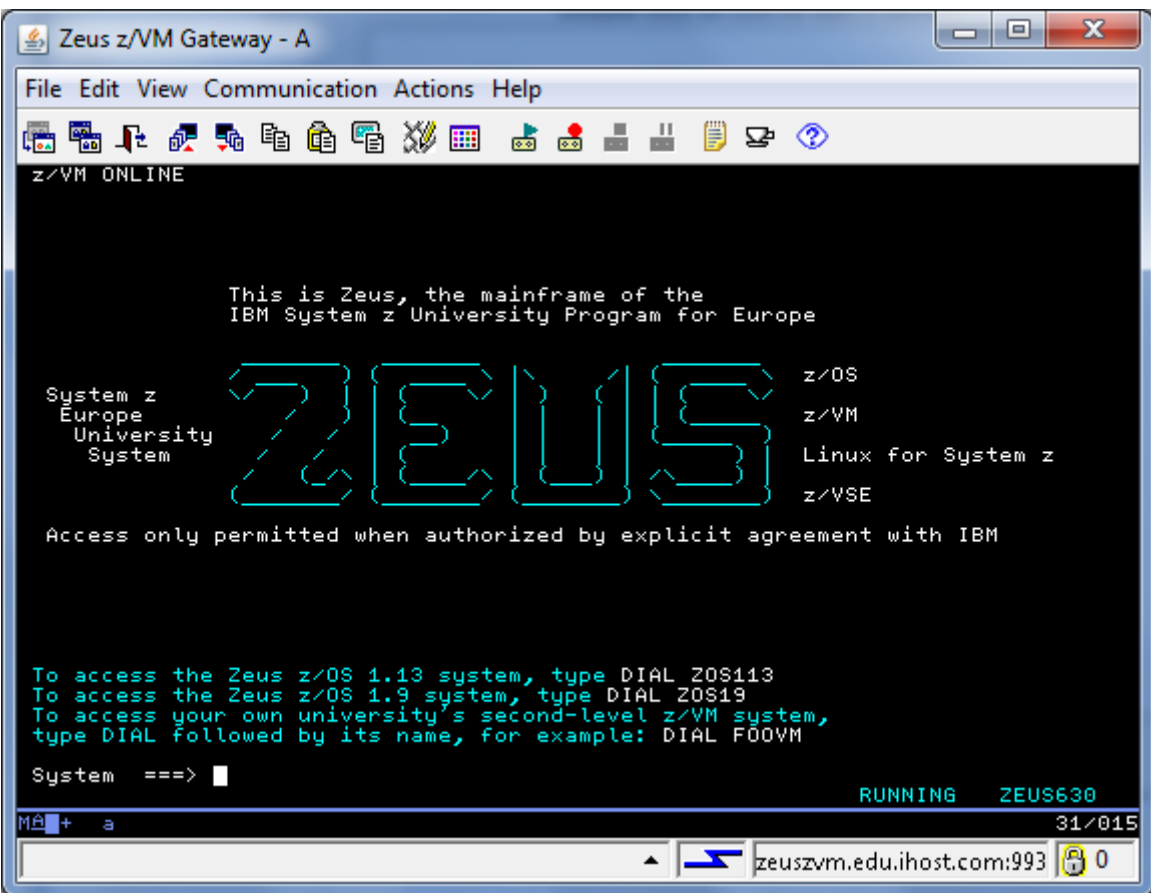

3- Dans la zone de saisie (à côté de System  $=\rightarrow$  ) entrez 'D ESIVM'

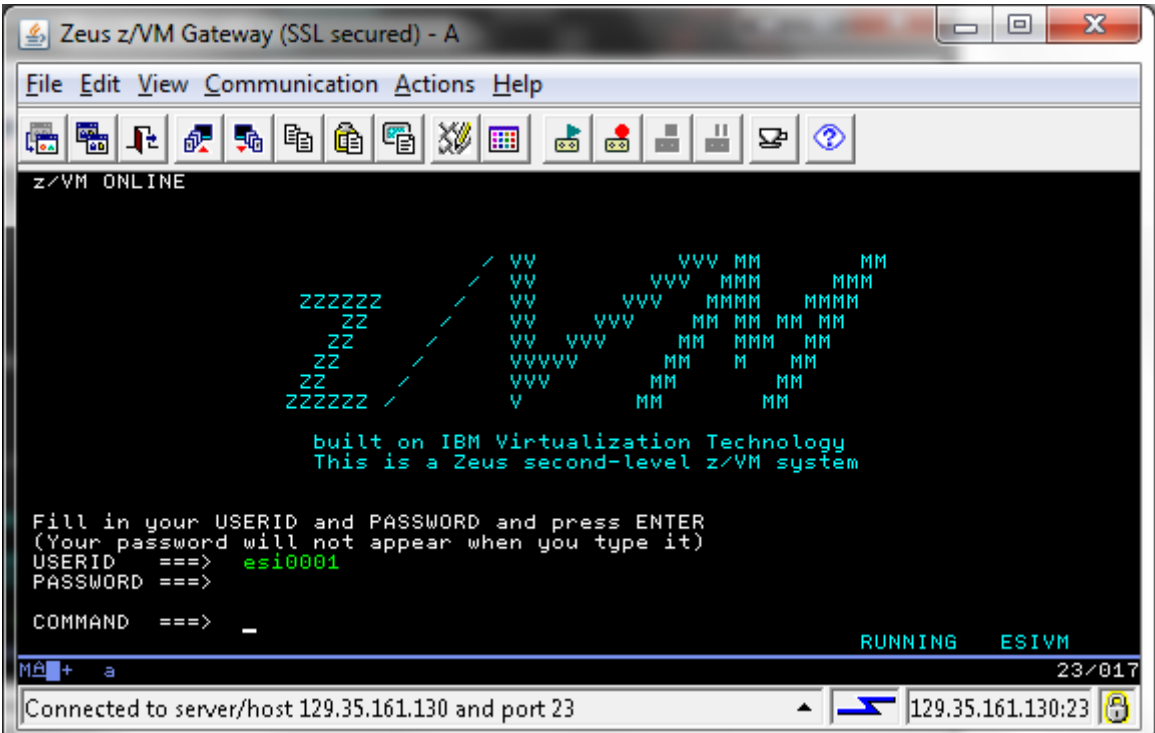

4- Sur la mire de LOGON VM entrez l'utilisateur qui vous a été affecté entre ESI0001 et ESI0030 et le mot de passe CHJB0001 à CHJB0030

## **Touches de l'émulation Telnet 3270**

Dans View activez le keypad

Les touches de fonctions importantes :

- La touche PA1 permet de passer en mode CPREAD (les commandes passées sont interprétées par l'Hyperviseur). Le mode CPREAD est terminé en tapant B (begin).
- La touche PA2 permet de continuer l'affichage des messages console quand le mode est MORE …
- $\bullet$  Les touches F1 à F12 Touches de fonction programmables

## **Utilisation de CMS**

- 1- Appuyez la touche Ctrl de droite pour finir le démarrage de CMS  $\rightarrow$  Ctrl de droite est la touche 'enter' de l'émulation 3270 et Ctrl de gauche est la touche 'Restore keyboard'
- 2- Utiliser la commande RL pour visualiser les fichiers spool en attente
- 3- Faire F3 pour sortir de RL
- 4- Recevoir les fichiers en tapant RECEIVE  $=$  =  $=$  A
- 5- Faire la commande 3 fois de suite pour recevoir SYN SYNONYM, PROFILE CEXE, PROFILE TIDEX
- 6- En faisant la commande FILEL vous devez trouver 3 fichiers (SYN SYNONYM , PROFILE CEXE, PROFILE TIDEX)
- 7- Renommer les fichiers en tapant dans la ligne de commande en bas de l'écran : RENAME PROFILE CEXE A PROFILE EXEC A RENAME PROFILE TIDEX A PROFILE XEDIT A
- 8- Faire F2 pour visualiser que vous avez maintenant un PROFILE EXEC et un PROFILE XEDIT sur le disque accédé en A
- 9- Tapez IPL CMS pour redémarrez votre machine virtuelle

### **L'aide**

- 1- Utilisez l'aide en tapant HELP
- 2- En vous déplaçant dans les menus trouvez la commande CMS RECEIVE
- 3- Terminez la fonction HELP
- 4- Essayez la commande HELP DEFINE STOR
- 5- Terminez la fonction HELP
- 6- En utilisant le site [http://www.vm.ibm.com](http://www.vm.ibm.com/) en bas de la page prendre l'option z/VM Library et trouvez la brochure « CMS Commands and Utilities Reference ».
- 7- Cherchez la commande qui me permet de connaitre le niveau de version de CMS  $(OUERV ...)$

# **Modification du PROFILE EXEC**

- 1- Faites la commande Q DISK et notez les disques accédés
- 2- Editez le fichier PROFILE EXEC et ajoutez la commande 'VMLINK TCPIP 592'
- 3- Tapez FF dans la ligne de commande pour sauvegarder le fichier
- 4- Testez votre fichier PROFILE EXEC en tapant IPL CMS
- 5- Faites un Q DISK Vous devez trouver un disque qui a le label TCM592 dans les disques accédés

#### **Utilisation des commandes de TCP/IP**

- 1- A l'aide de HELP trouvez les commandes TCPIP (pensez au PF8) et trouvez la syntaxe du PING
- 2- Testez les commandes NETSTAT, IFCONFIG …

#### **REXX**

1- Créez un fichier TEST EXEC contenant :

```
/* Hello exec */
Say ' Hello, What is your name ? '
Pull who
If who= '' then say 'Ton nom banane'
Else say 'Bonjour' who
```
- 2- Pour lancer l'exec, tapez TEST
- 3- Trouvez la brochure REXX/VM User's guide et tester des exemples de programmes REXX founis.

#### **PIPE**

- 1- Utilisation du PIPE en faisant pipe < profile exec | count lines | console
- 2- Tapez pipe console | console puis ensuite tapez hello Qu'arrive t'il ? Comment stopper cela ?
- 3- Faites 'PIPE < profile exec | append < profile xedit | > output file a'
- 4- Faites 'x output file a' et vérifiez que vous retrouvez le PROFILE EXEC suivi du PROFILE XEDIT
- 5- Un autre test 'pipe literal ABCDEFG | xlate 1- \* lower | console' Que constatez vous ?
- 6- Testez les exemples de commande PIPE fournis dans la brochure PIPE User's guide

### **Perfkit**

- 1- Utilisez un WEB browser et aller à <http://zeus.edu.ihost.com:8024/>
- 2- Pour le LOGON utilisez un utilisateur ESI00xx le mot de passe est CHJB00xx (xx étant identique au logon sur CMS)
- 3- Dans les panneaux de perfkit, je voudrais connaître le temps de réponse de l'unité de disque 3001
- 4- Combien y a-t-il de minidisques définis sur le disque 3001 ?
- 5- Quel est l'utilisateur (machine virtuelle) qui a 3% de ressource CPU garantie (share absolute de 3%)
- 6- En utilisant l' I/O device configuration, combien de fibres optiques relient la CPU à la baie de disques pour l'unité 3001 (channel)
- 7- Allez dans les system counters et trouvez combien de fois par seconde VM fait appel aux fonctions SIE
- 8- En utilisant General Storage Utilization, quelle est la quantité de mémoire paginée par VM (= Dynamic Pageable Area)
- 9- Depuis le menu prendre l'option 31 et construire un diagramme visualisant l'utilisation de la CPU et des I/O.

### **Utilisation de Linux**

- 1- Ouvrez une session Putty avec le Linux avec l'adresse cpi0001@zeus.edu.ihost.com port 2237
- 2- Password Esatest
- 3- Utilisez l'interface vmcp en faisant 'sudo /sbin/vmcp q n' (la commande VMCP Query Names retourne le nom des machines virtuelles démarrées)
- 4- Utilisez sudo /sbin/vmcp q v all Qu'obtenez vous ?
- 5- Rendez vous sur le site [http://www.ibm.com/developerworks/linux/linux390/documentation\\_novell\\_suse.html](http://www.ibm.com/developerworks/linux/linux390/documentation_novell_suse.html#sles12) [#sles12](http://www.ibm.com/developerworks/linux/linux390/documentation_novell_suse.html#sles12)
- 6- Téléchargez la brochure des 'Device Driver' de la SLES12
- 7- Cherchez dans le chapitre 9 le nombre maximum de disques ECKD (DASD) que je peux utiliser dans une image Linux
- 8- Allez dans le chapitre 49 et essayez différentes commandes lsqeth, lsdasd, lschp, lsmod en prefixant la commande avec /sbin
- 9- Faites du vi, du top, … évitez les actions destructrices … vous partagez le même Linux